KN-5YHW

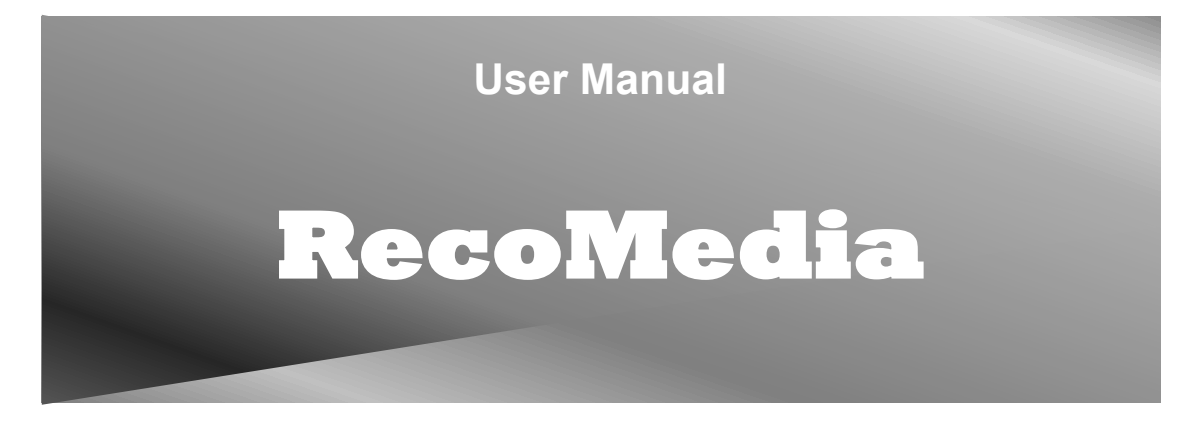

# **Presentation made easy**

Thank you for purchasing this product. To receive latest update, please visit website www.recomedia.co

FEATURES

## **FFATURES**

#### Wireless Presentaton

RecoMedia provides two modes of operation. The first mode allows presenter to project desktop content by pressing "show" button. The second mode allows a moderator to synchronise all presentations.

#### HDMI/VGA Output

You can connect either the HDMI or VGA port to a projector.

#### Recommendation of optimal screen resolution

Presenter will be recommended with optimal screen resolution which best matches the projector resolution for clear presentation quality

#### Dual Band WiFi

Presenter can connect to RecoMedia at 2.4 GHz or 5 GHz WiFi.

#### USB Host Support

You can connect and make presentation from USB flash drive.

#### Web Viewer

Participants can view the current presentation using any device which supports web browser. Each presentation screen can be saved onto their device for offline viewing.

#### Mobile Client

Users can also share photos, PDF documents and videos from smartphone or tablet device installed with RecoMedia mobile app.

#### Session Control

You can perform Session Control by setting up WiFi password. Only users with WiFi password can join the presentation session.

## SAFETY INFORMATION

SAFETY WARNINGS

TO REDUCE THE RISK OF ELECTIRC SHOCK, DO NOT REMOVE THE COVER (OR BACK). NO USER-SERVICEABLE PARTS ARE INSIDE. REFER SERVICING TO QUALIFIED SERVICE PERSONNEL.

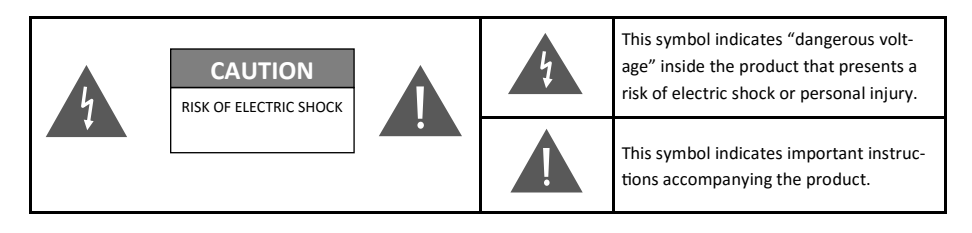

WARNING : To reduce the risk of fire or electric shock, do not expose this appliance to rain or moisture.

CAUTION: TO PREVENT ELECTRIC SHOCK, MATCH WIDE BLABE OF PLUG TO WIDE SLOT, FULLY INSERT.

- This apparatus shall always be connected to a AC outlet with a protective grounding connection.
- To disconnect the apparatus from the main socket, the plug must be pulled out from the main socket.

### CAUTION

- Do not expose this apparatus to dripping or splashing. Do not put objects filled with liquids on the apparatus.
- To turn this apparatus off completely , you must pull the power plug out of the wall socket.

#### PRECAUTIONS

Ensure that the AC power supply complies with the power requirement printed on the label located at the back of the unit. This product can be installed by wallmountng or placed horizontally on a suitable base, with enough space around it for ventilation (10~15 cm). Make sure that the unit is not covered blocking air flow for ventlaton. Do not put the unit on projector or other equipment which may become hot. This product is designed for continuous use. To fully turn off the unit, by pressing the power button and disconnect the AC plug from the wall outlet. Unplug the unit if you intended to leave it unused for a long period of tme.

During thunderstorms, disconnect the AC plug from the wall outlet. Voltage peaks due to lightning could damage the unit.

Do not expose the unit to direct sunlight or other heat sources. This could lead to overheating and cause the unit to malfunction.

Protect the product from moisture and excess heat or equipment creating strong magnetic or electric fields. Disconnect the AC plug from the wall outlet if the unit malfunctions. This product is not intended for industrial use. Condensation may occur if the product has been stored in cold temperatures. If transporting the unit in winter, wait approximately 2 hours until the unit has reached room temperature before using.

The battery used with this product contains chemicals that are harmful to the environment. Do not dispose of the batery in the general household trash. Do not expose the batery to excess heat, direct sunlight, or fre. Do not short circuit, disassemble, or overheat the battery. Danger of explosion if the battery is replaced incorrectly. Replace only with the same or equivalent type.

CONTENTS

## **CONTENTS**

### 2 FEATURES

3 SAFETY INFORMATION 3 SAFETY WARNING 4 PRECAUTIONS

6 GETTING STARTED

7 DESCRIPTIONS 7 FRONT PANEL 7 BACK PANEL

8 CONNECT To PROJECTOR

9 STARTING UP

10 SOFTWARE INSTALLATION

11 CONDUCT PRESENTATION 11 FREE AND EASY MODE 12 MODERATED MODE

### 13 MOBILE APP

13 MOBILE APP INSTALLATION 14 STARTING MOBILE APP 15 SHARING IMAGES 16 SHARING VIDEOS 17 SHARING PDF DOCUMENTS

### 18 CONFIGURATION

19 CONTENT MANAGEMENT 20 UPLOAD FILES 21 DELETE FILES 22 DOWNLOAD FILES

23 TROUBLESHOOTING

24 PRODUCT SPECIFICATIONS

24 CONTACT

## GETTING STARTED

### BEFORE READING THE USER'S MANUAL

Note the following terms before reading the user manual.

 $\Rightarrow$  Icons used in this manual

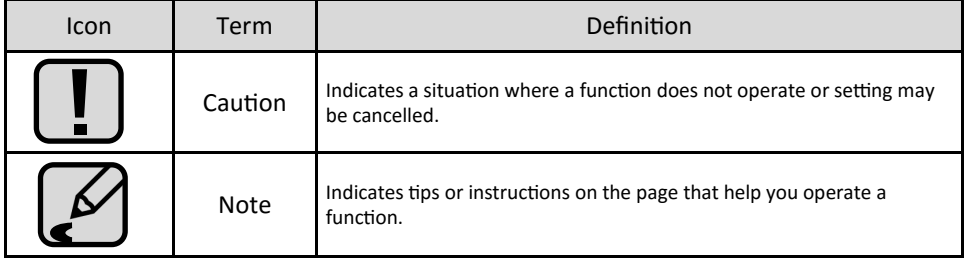

- $\Rightarrow$  Safety Instructions and Troubleshooting
- 1) Be sure to familiarise yourself with the Safety Instructions before using this product. (See page 2)
- 2) If a problem occurs, check Troubleshooting. (See page 14)

### $\Rightarrow$  Copyright

©2016 EV-Dynamic Sdn. Bhd.

All right reserved; no part of this user's manual may be reproduced or copied without the prior writen permission of EV-Dynamic Sdn. Bhd.

### WHAT'S INCLUDED

Check for the supplied accessories shown below.

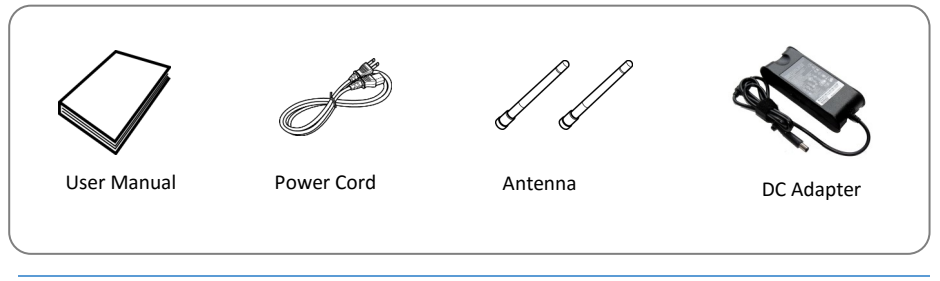

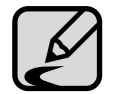

The appearance of the accessories may differ slightly from the illustraton above.

DESCRIPTIONS

# DESCRIPTIONS

FRONT PANEL

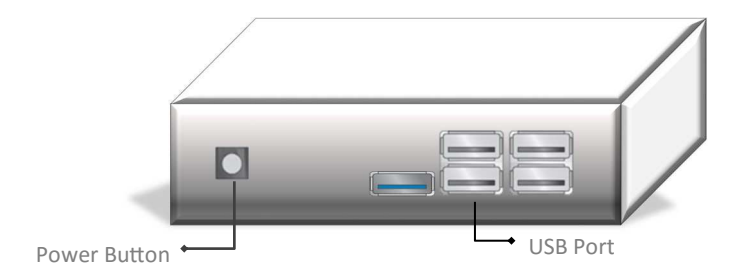

### BACK PANEL

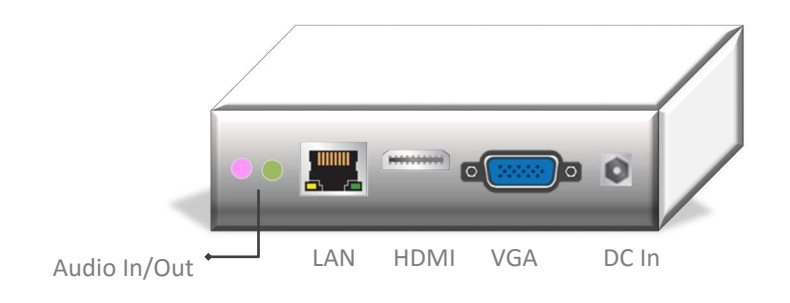

# CONNECT TO PROJECTOR

Please follow below steps:

- 1. Plug in power jack to DC in;
- 2. Connect video output to projector using HDMI or VGA port;
- 3. Plug in RJ 45 cable to LAN port to provide internet access (optional);
- 4. Connect Audio Out to existing audio system (optional).

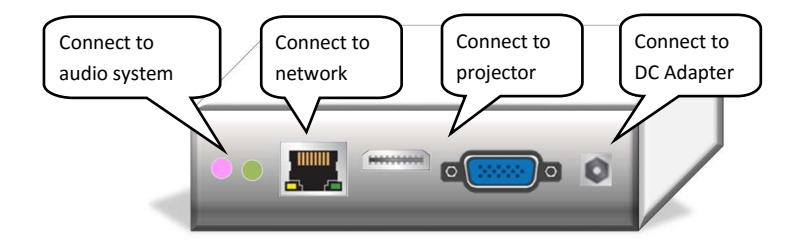

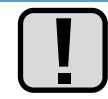

Before connecting to projector please power off the unit and projector, pull the plug out from wall outlet.

STARTING UP

# STARTING UP

The unit can be powered up by pressing Power Buton located at the front panel. The start up process may take around 1 minute. When the following screen is showed then the unit is ready to use.

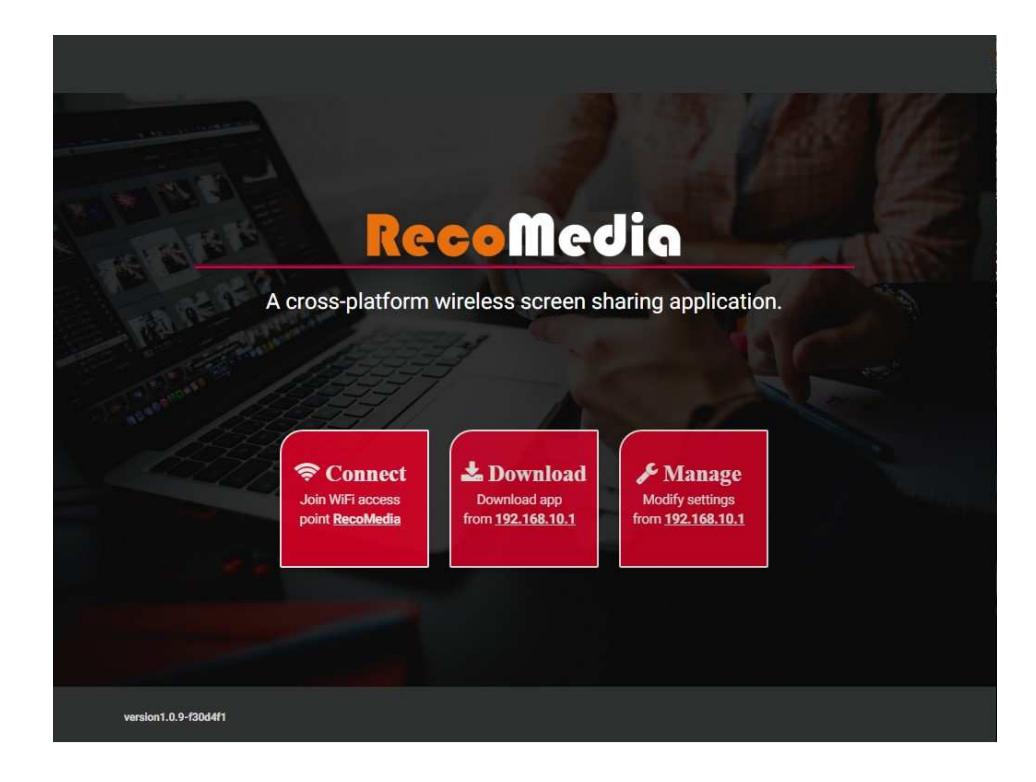

## SOFTWARE INSTALLATION

RecoMedia software is needed before a PC/MAC can use the unit to perform presentation wirelessly.

Please follow steps below for software installation:

- 1. Ensure that the computer is connected wirelessly to RecoMedia.
- 2. Launch your web browser and enter the IP address 192.168.10.1 .
- 3. Then the screen below will be displayed.
- 4. Click the "DOWNLOAD" button to download your software. The software is compatble with Windows 7 and above, and Mac OS X computers.
- 5. Once the downloading is completed, run the program to install RecoMedia software.
- 6. Once installed, RecoMedia icon will appear on desktop.

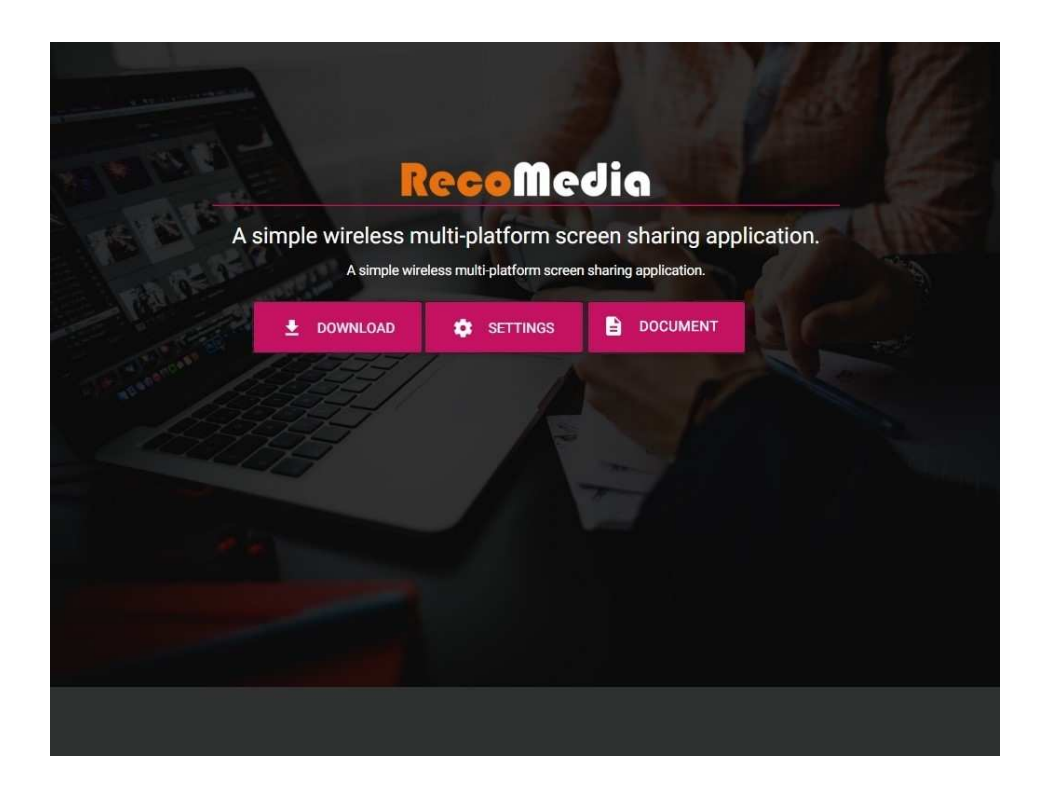

# CONDUCT PRESENTATION

There are two modes available for making presentation:

- $\triangleleft$  Free and easy mode
- ◆ Moderated mode

## FREE AND EASY MODE

In this mode, the presenter can make presentation by clicking play button.

To run Free and Easy mode, please follow steps below:

1. Double click on RecoMedia icon to run RecoMedia sofware. Once RecoMedia software is activated you will see the following interface.

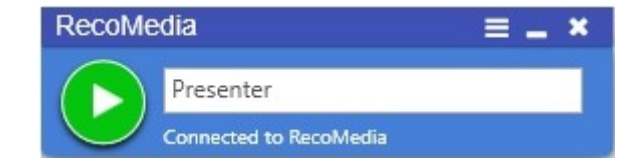

2. Click the play buton to start sharing content. The status changes from "Connected to RecoMedia" to "Streaming".

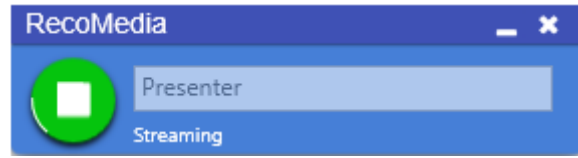

3. Click the stop button to stop sharing content.

### MODERATED MODE

In Moderated mode, presenters can be scheduled to make presentation by the administrator.

To run Moderated mode, please follow the steps below:

- 1. Launch your web browser and enter the IP address 192.168.10.1.
- 2. Click the "SETTINGS" button on the screen.
- 3. Enter admin username and password to login (default: username: admin; password: admin123).
- 4. All active users along with their streaming status are listed in the "Registered Senders" section as shown in figure below.
- 5. You can start or stop a content sharing session by clicking on a partcular presenter icon.

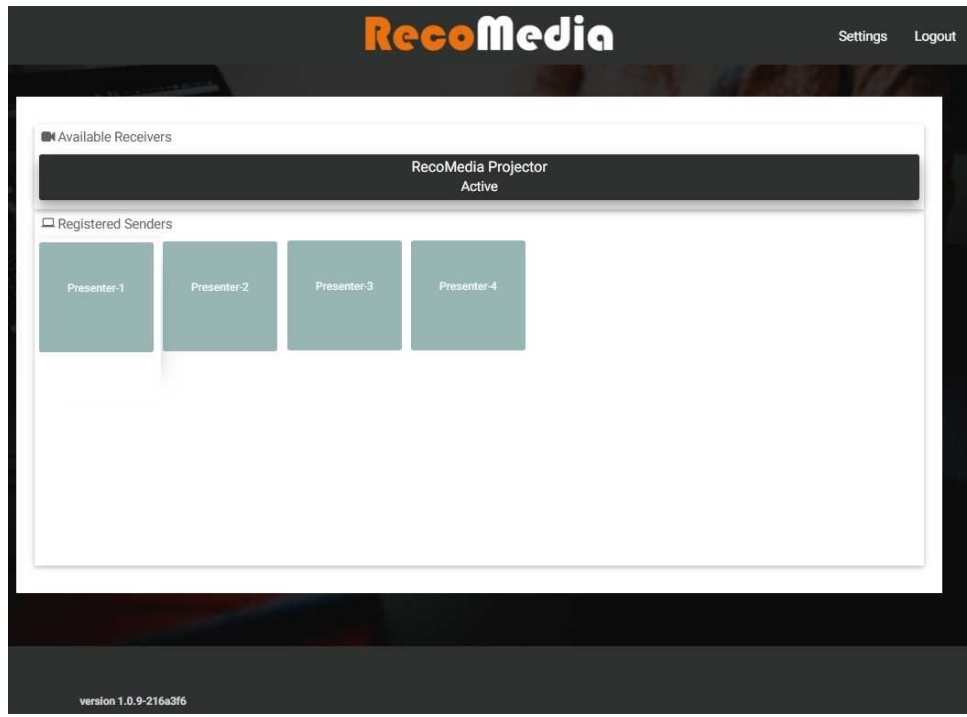

## MOBILE APP

MOBILE APP INSTALLATION

- 1. Launch your Google Play app on your Android mobile phone.
- 2. Search for RecoMedia.
- 3. Click on "INSTALL" for installing RecoMedia app.
	- or
- 1. Install directly from this url htps://play.google.com/store/apps/details? id=com.evd.recomedia&hl=en

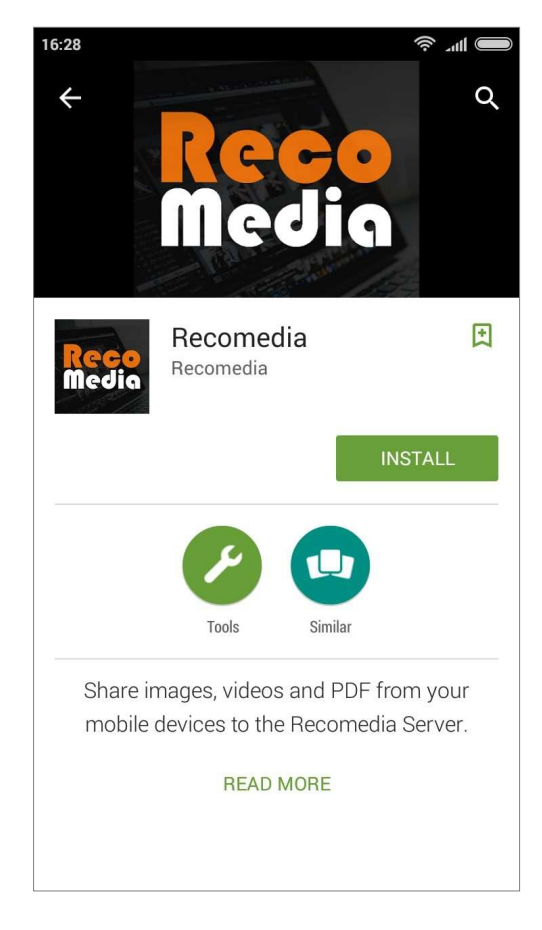

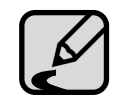

This app supports both the mobile phone and tablet running Android 4.4 (KitKat) and above.

## STARTING MOBILE APP

After installation, RecoMedia mobile app is ready to use.

- 1. Launch your RecoMedia mobile app by clicking RecoMedia icon.
- 2. RecoMedia screen as fgure below will be showed .
- 3. Click the Connect WiFi  $\bigcirc$  button to open the WiFi Setting.
- 4. Select and connect to the access point of RecoMedia.
- 5. Once connected , you can start sharing image, video and PDF fles.

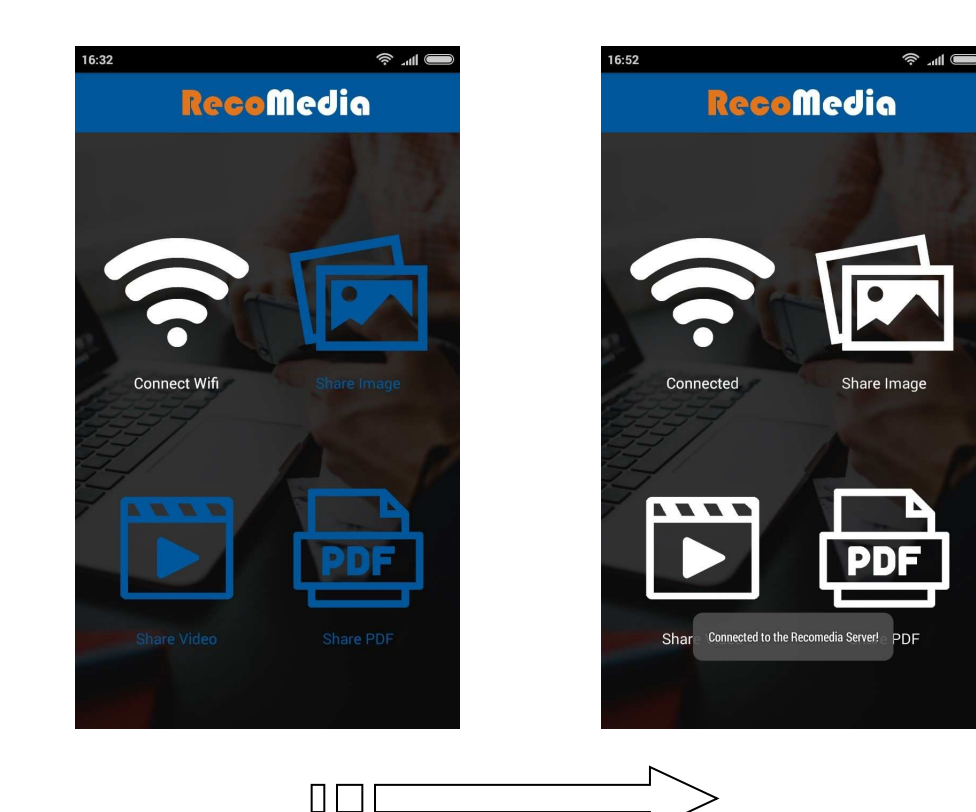

Once connected to RecoMedia,

buttons will change to white colour.

### SHARING IMAGES

To share images please follow below steps:

- 1. Click the "Share Image" button on the screen.
- 2. Select an images from mobile phone gallery.
- 3. Click the "Share this image" buton
- 4. To stop sharing, either click the "share" button again, or press the Back button on your devices.

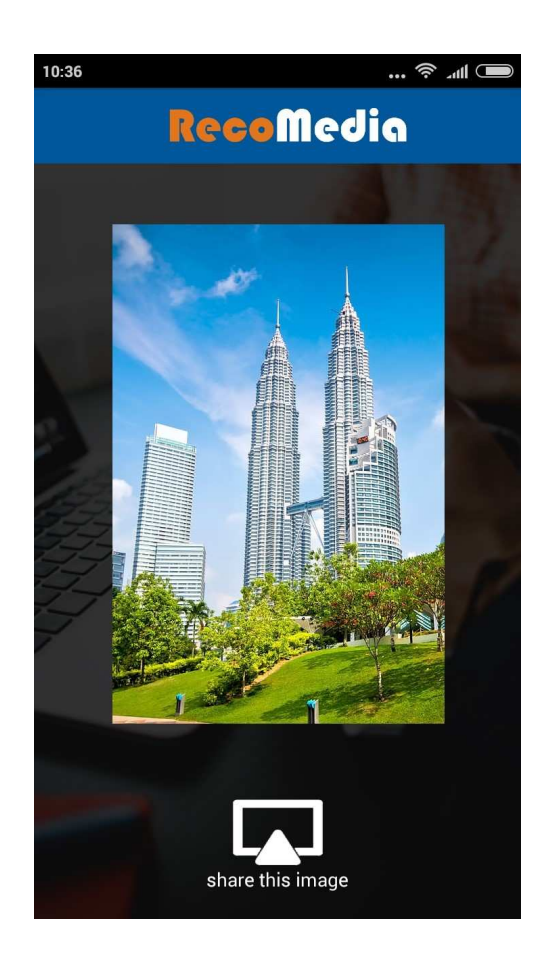

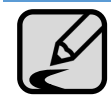

The image quality shown by the projector might be diferent from original source. As the projector might not be able to support HD.

### SHARING VIDEOS

To share videos please follow below steps:

- 1. Click the "Share Video" buton on the screen.
- 2. Select a video from mobile phone gallery.
- 3. Click the "share this video" button.
- 4. To stop sharing, either click the "share" buton again, or press the Back buton on your devices.

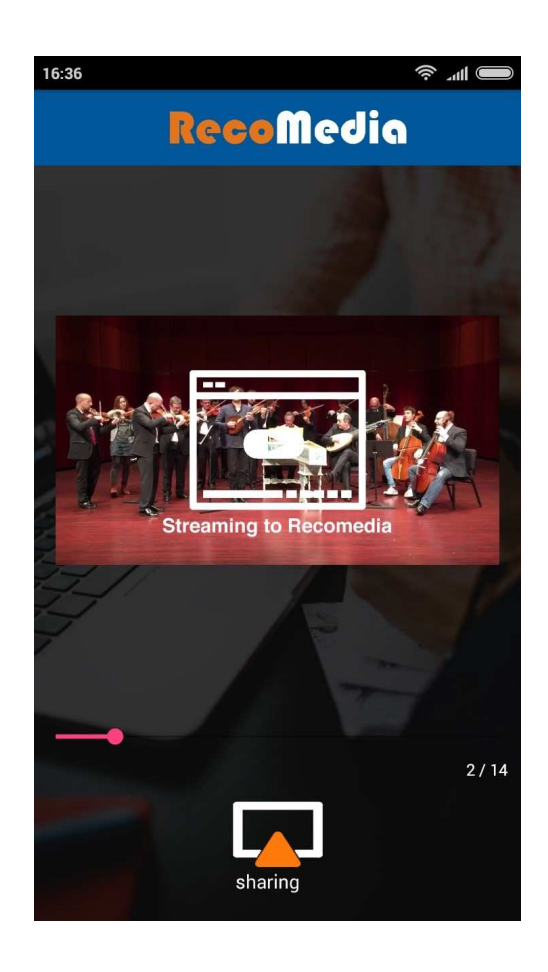

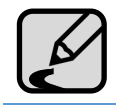

Please make sure that Audio Out is connected to speaker.

### SHARING PDF DOCUMENTS

To share PDF documents please follow below steps:

- 1. Click the "Share PDF" buton on the screen.
- 2. Select a PDF fle from mobile phone gallery.
- 3. Click the "Share this PDF" buton
- 4. To stop sharing, either click the "share" buton again, or press the Back buton on your devices.

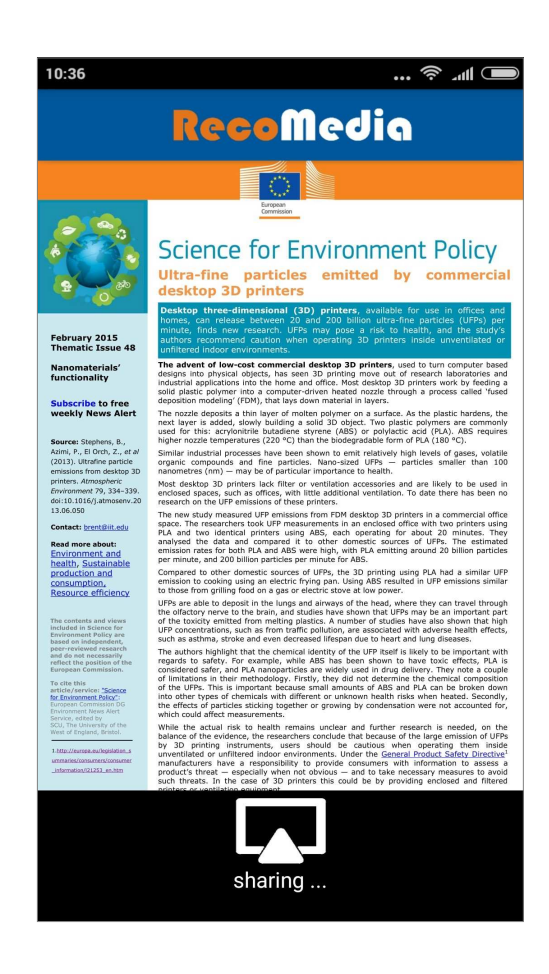

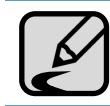

Microsoft PowerPoint, Excel, and Word documents can be saved as PDF format and present with RecoMedia.

CONFIGURATION

## CONFIGURATION

- 1. Launch your web browser and enter the IP address of 192.168.10.1.
- 2. Click the "SETTINGS" button on the screen.
- 3. Enter admin username and password to login (default: username: admin; password: admin123) as shown/ in Figure 11.
- 4. Click the "Settings" button located on the top right corner.
- 5. The RecoMedia setting page shall appear as figure below.
- 6. Perform either the Display or WiFi confguraton:
	- $\triangleleft$  Change the WiFi AP settings such as the frequency band, channel number, SSID name and encryption mode.
	- Change the Resolution of the display device connected to the RecoMedia wireless media box

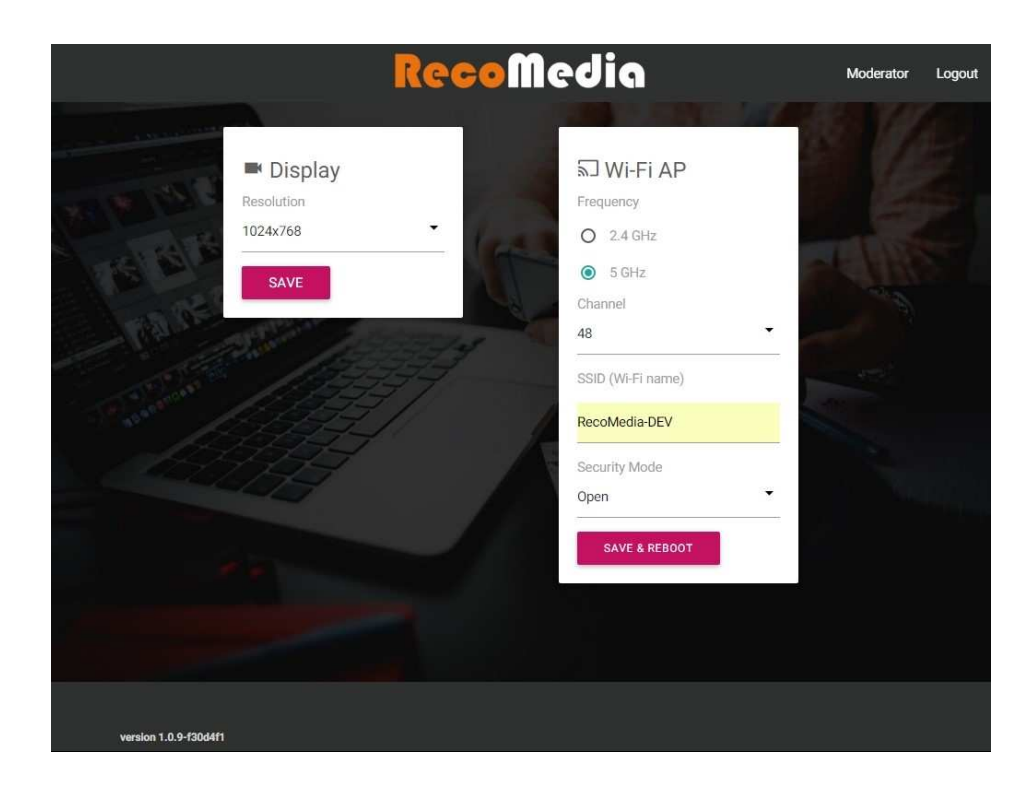

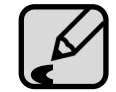

It is strongly recommended to select a less congested WiFi channel.

## CONTENT MANAGEMENT

RecoMedia allows files such as teaching note, presentation slides, meeting minutes, drawing, etc. to be stored and shared. To upload contents to RecoMedia , please follow the steps below:

- 1. Launch your web browser and enter the IP address 192.168.10.1.
- 2. Click the "SETTINGS" button on the screen.
- 3. Enter admin username and password to login (default: username: admin; password: admin123).
- 4. Click the "Document" button located on the top right corner.
- 5. Document Manager page shall appear as fgure below.
- 6. Click the **and button to show the documents in Grid or List mode respec**tively.

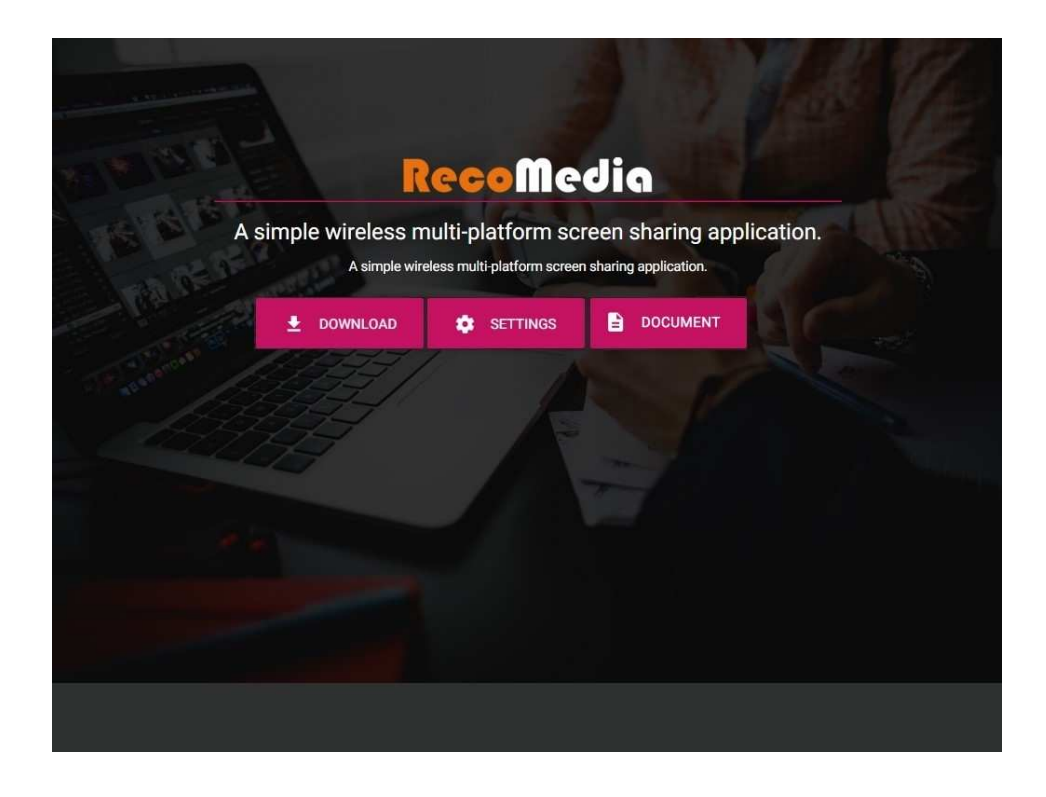

## UPLOAD FILES

- 1. Click the "Browse" buton the choose the fle from your computer to be uploaded to the RecoMedia.
- 2. Click the "Upload" button and wait till the uploading process completed.

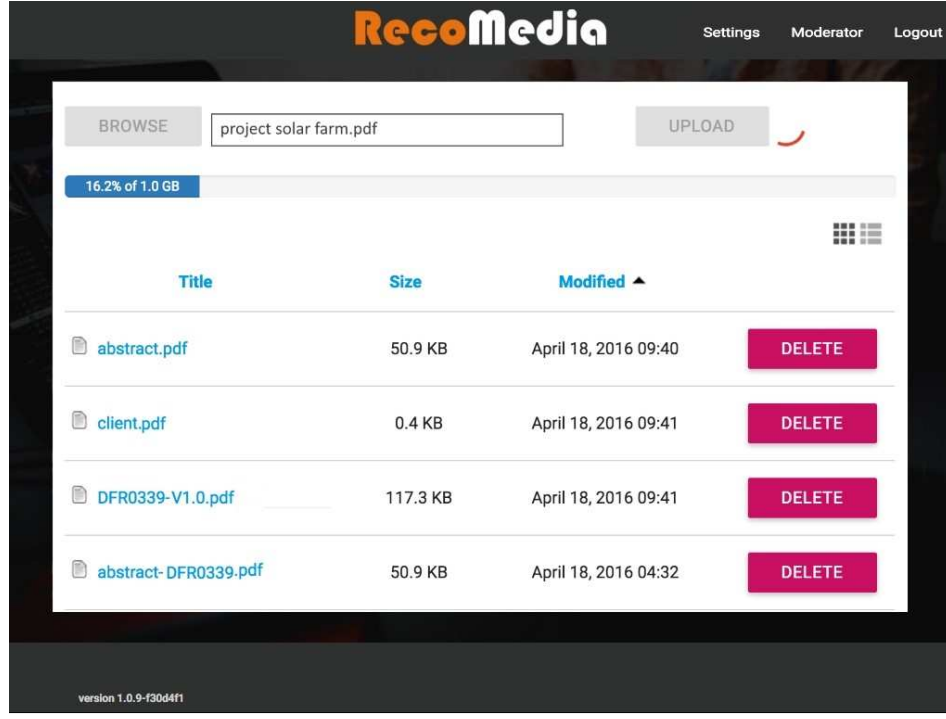

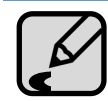

Only 1 GB of storage space is available.

### CONTENT MANAGEMENT

### DELETE FILES

- 1. Click the "Delete" button to remove any document from the RecoMedia.
- 2. A dialog will appear for your confirmation before the document is removed.
- 3. Click "CONFIRM" button to delete the file.

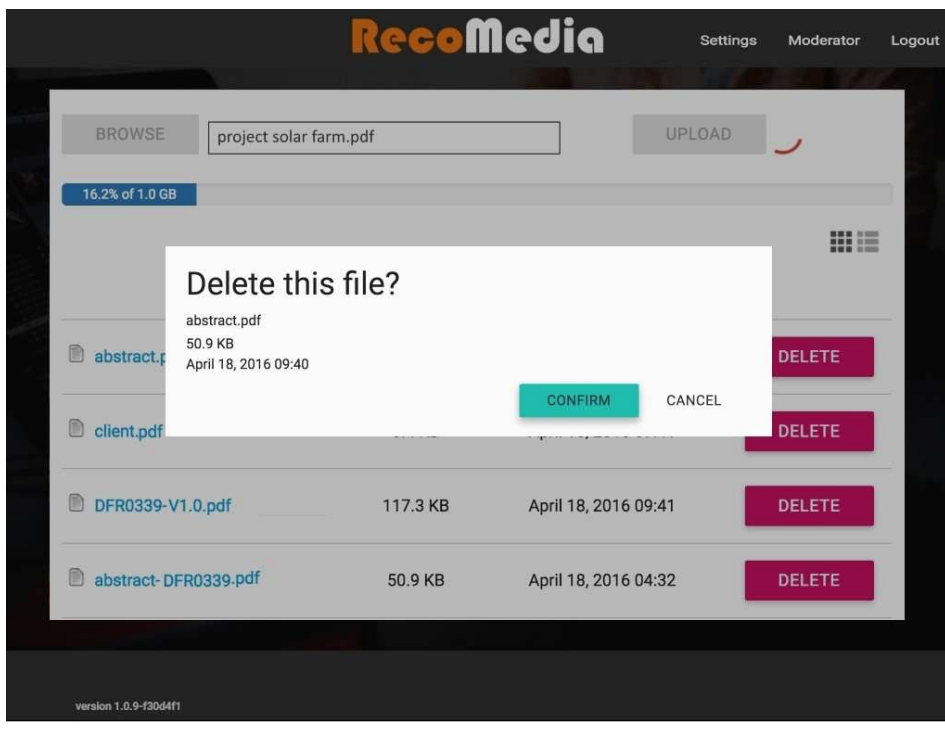

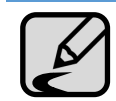

Once the document is removed, it is impossible to recover from RecoMedia.

### CONTENT MANAGEMENT

### DOWNLOAD FILES

- 1. Launch your web browser and enter the IP address of 192.168.10.1
- 2. Click the "DOCUMENT" button on the screen.
- 3. The RecoMedia Document Download page shall appear as fgure below.
- 4. Select files and click "CONFIRM" button to download.

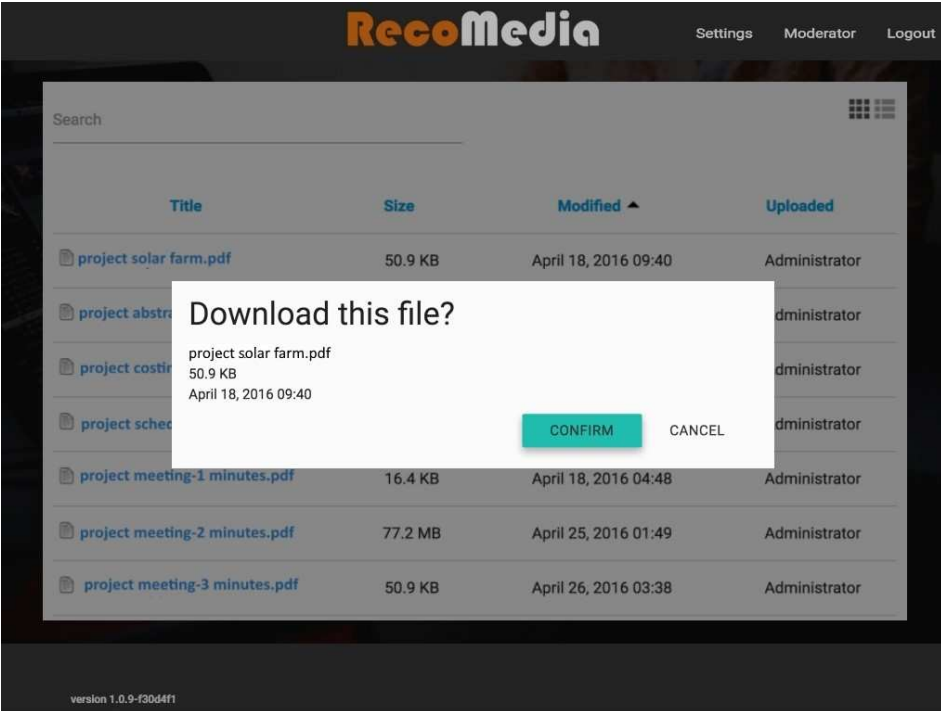

## TROUBLESHOOTING

Before requesting for service, please check the following.

 $\Rightarrow$  The unit will not turn on.

 $\bullet$  Please make sure that the power supply is connected. If the problem persists please disconnect all power source and wait for 5 minutes before restarting the unit.

 $\Rightarrow$  A function does not work when the button is pressed.

 $\bullet$  Please disconnect all power source and restart the unit.

 $\Rightarrow$  The projector is not showing presentation content.

- Please make sure that the project is connected to RecoMedia according to instruction provided in page 8.
- i Please make sure that the presenter is connected to RecoMedia according to instruction provided in page 11.

 $\Rightarrow$  Error message "Failed to connect" or "Cannot locate controller"

- Please make sure you have connected to the right WiFi AP with name as shown on the welcome page.
- $\bullet$  Please ensure you have not changed the IP address and port number of the Controller. The values should be:
	- Controller IP address: 192.168.10.1 Controller port number: 2222

 $\Rightarrow$  Cannot see RecoMedia WiFi AP from the list of WiFi AP.

- ◆ RecoMedia WiFi AP is most probably running at 5GHz frequency band while your computer WiFi is operating at 2.4GHz.
- $\bullet$  Use a newer computer which supports 5GHz
- ◆ Go to the Section on Using Admin Mode to configure the RecoMedia wireless media box to operate at 2.4GHz. Restart the unit and you should be able to see RecoMedia WiFi AP.

# PRODUCT SPECIFICATIONS

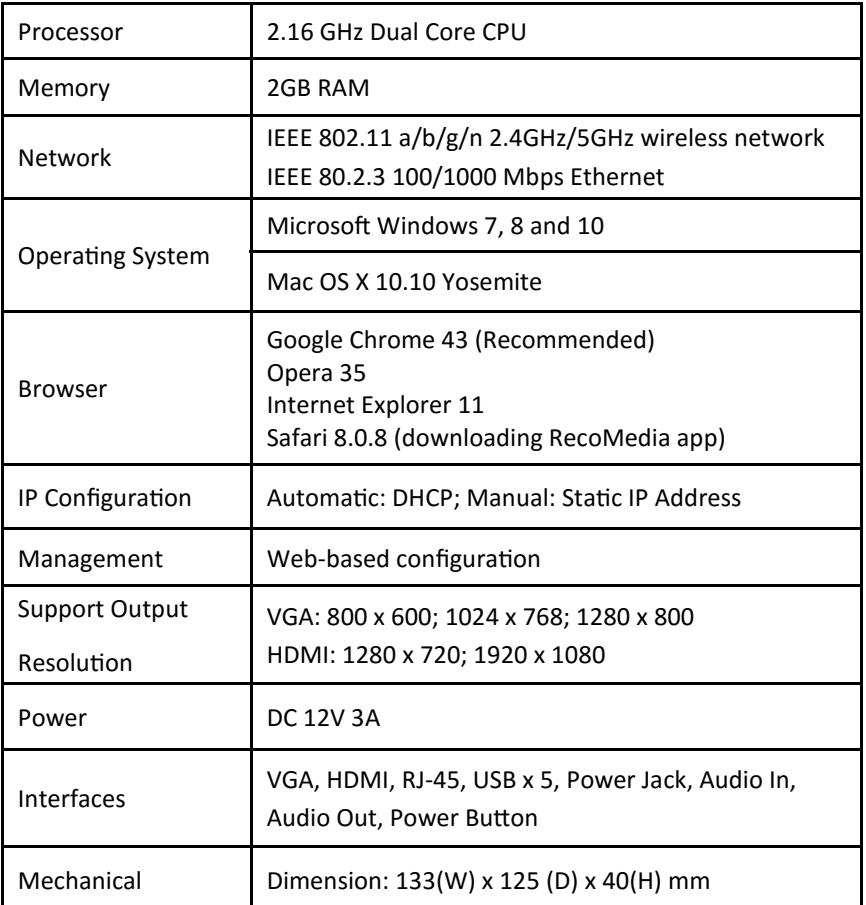

Designed and fabricated by:

![](_page_23_Picture_3.jpeg)

EV-Dynamic Sdn. Bhd. (747882-U) No 1, Jalan Putra Mahkota 7/8D, Putra Point Business Centre, Putra Heights, 47650 Subang Jaya. Email: info@recomedia.co Website: www.recomedia.co Tel: +603-51914390 Fax:+603-51914391